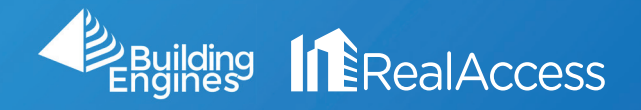

## How do I use the Property Plan Book Tool?

1. Click on the Plan Book Tool on the Portfolio Page.

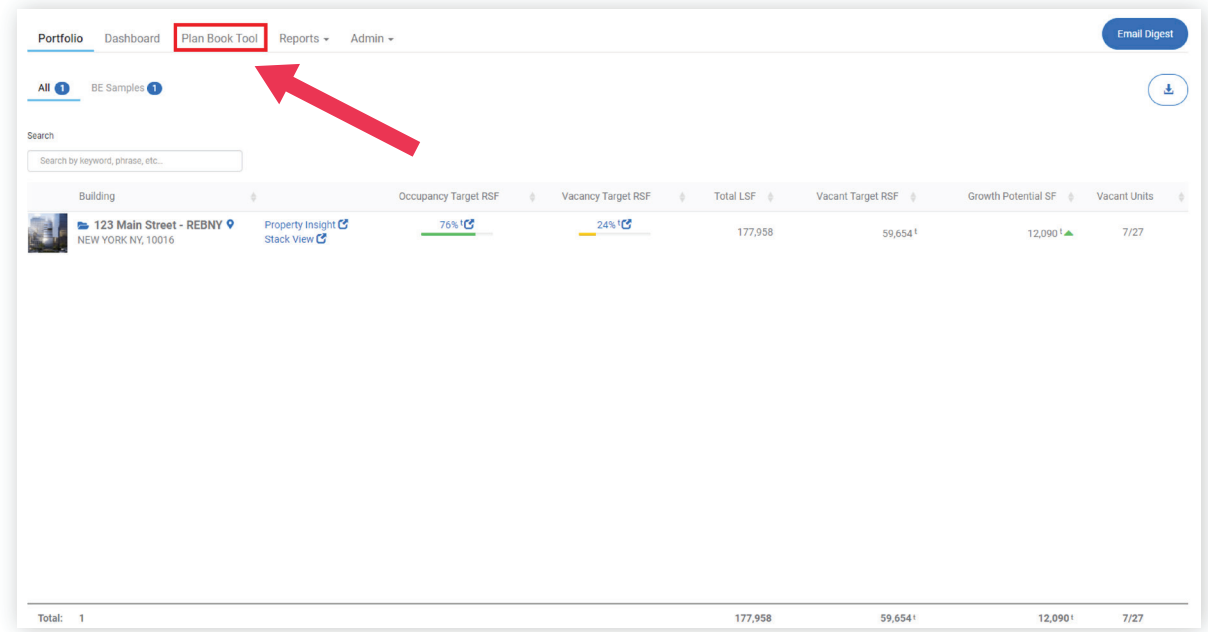

2. Drag and drop the property from the Available to the Selected section.

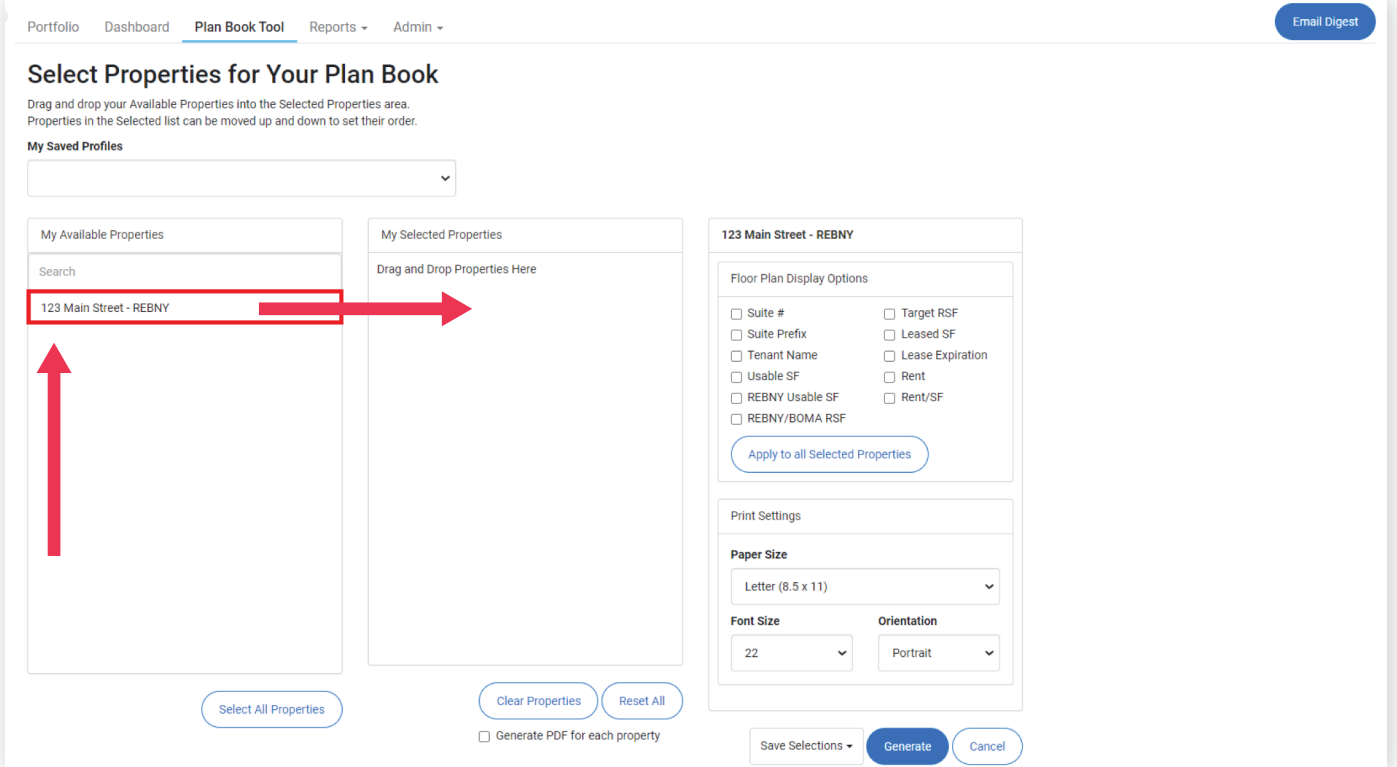

- 3. Set the desired Display Options and Font Size.
- 4. Click on Generate Plan.
- 5. Click on the Hyperlink to download the Plan book.

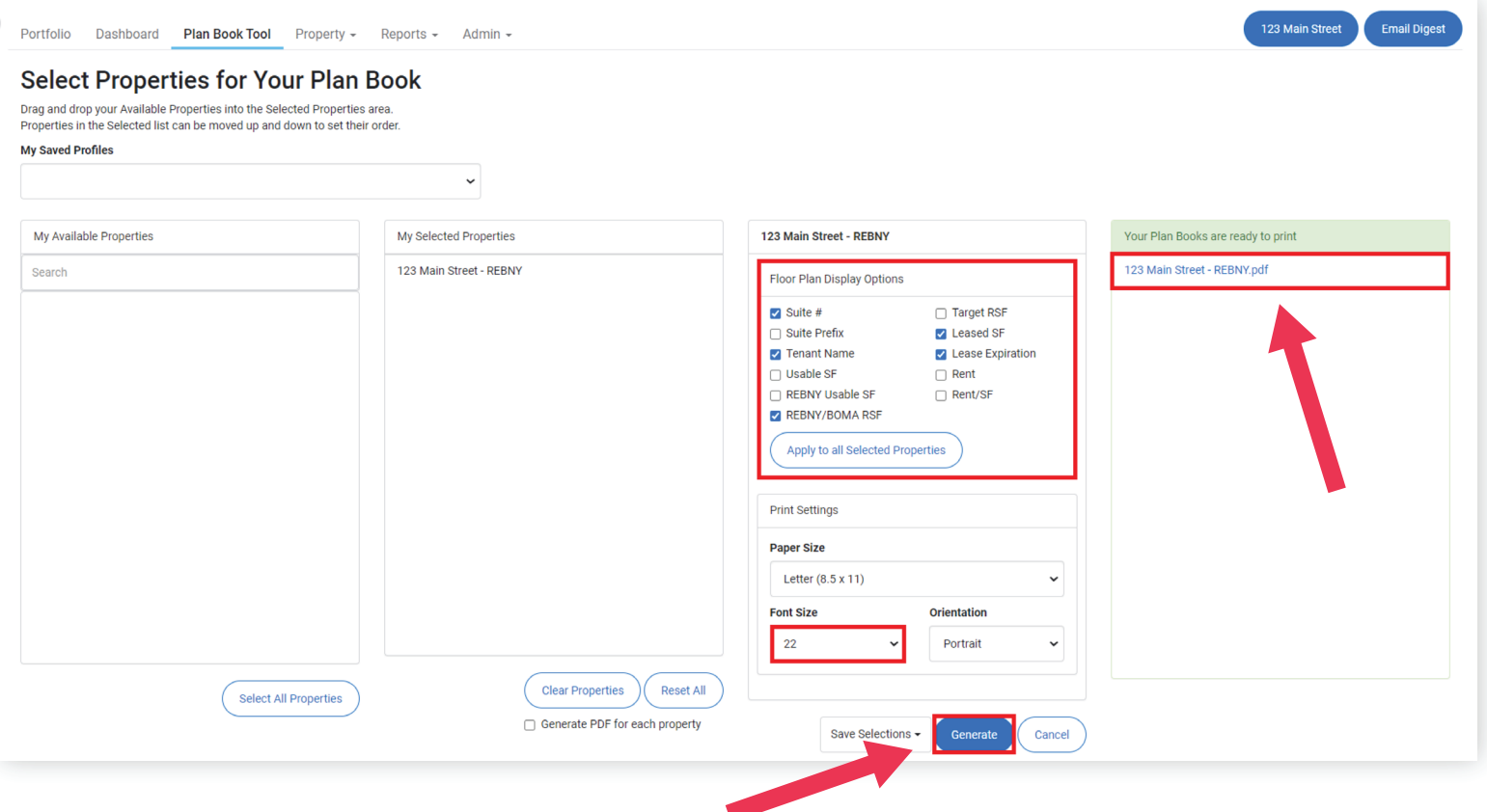